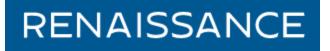

Ren Learning – How to Add Students and Set Up Your Class

1. Log in from the OUSD webpage > For Staff > Quick Links

(Students log in from For Students > Quick Links.)

- 2. The teacher log in is the same as last year (except passwords have been changed to all lower case.)
- 3. Top right Click on your name > Manage Apps and Users

| Manage Apps & Users                                                                                         |                                                                                       |
|----------------------------------------------------------------------------------------------------|---------------------------------------------------------------------------------------|
| < Back                                                                                                    |                                                                                       |
| Management Tasks<br>School Year: 2020 - 2021                                                                |                                                                                       |
| W Users                                                                                                    | Click on Users to Add Students                                                        |
| Students and personnel you have access to   Classes & Courses  Manage classes and courses for your district | <ul> <li>Click on Classes &amp; Courses<br/>to put students in your class.</li> </ul> |

4. Add Users (Students)

(Students have been populated from the previous school year. If you have a student who had an account at JN, AS, PR, or RD, you can ask Christina Booth [in tech] to move the student to your school. If a student is new, you will need to add the student.)

Click on Add Student. Just fill the \*Required fields.

## 5. Classes & Courses (Add Students to your Class)

## Classes & Courses Back Manage classes and courses for your district School Alice Shaw Elementary School Only show classes not set up Search by Class Name (choose from the dropdown) and then click Search.

PLEASE DO NOT ADD A CLASS! Your class name is your room number.

Click on your Class Name (Room Number).

| Click on Add/Remove Students      |                     |                     |    |
|-----------------------------------|---------------------|---------------------|----|
|                                   | Students(0)         | Add/Remove Students |    |
| Choose your grade from the dropdo | own and click the s | search button       |    |
| Find Student(s) to Enroll         |                     |                     |    |
| All Grades                        | Name, User Name     | e, or ID            | ۹. |

Click on the students you want to enroll and then click on the Enroll Students button.

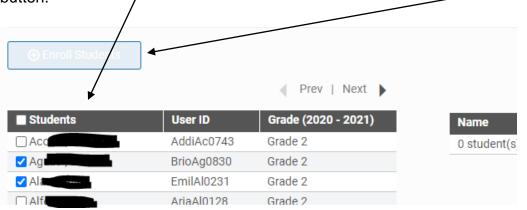

They will be placed in your class.

## To get a list of your students' log-ins and passwords:

(You will need to have already put students into your class.)

| Manage Apps & Users                                            |                |
|----------------------------------------------------------------|----------------|
| < Back                                                         |                |
| Management Tasks<br>School Year: 2020 - 2021                   |                |
| Students and personnel you have access to                      | Click on Users |
| Classes & Courses Manage classes and courses for your district |                |

## Click on Password Report:

| Stu    | dents           |           |       |              |                                                       |             |                 |
|--------|-----------------|-----------|-------|--------------|-------------------------------------------------------|-------------|-----------------|
|        |                 |           |       |              |                                                       | Add Student | Password Report |
| Search | All             | *         | for   | All Students | Search                                                |             |                 |
| 🗌 Ind  | clude class enr | ollments  |       |              |                                                       |             |                 |
|        |                 |           |       |              |                                                       |             |                 |
|        |                 | You can s | earch |              | ents or individual student<br>st Name combinations, o |             |                 |

The list of Student Names/User Name/Grade/Password will appear.